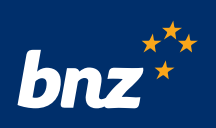

# Data capture process **Clients tax residency**

#### **Process – BNZ customer**

- Collects and validates self-certification from clients
- Captures information in clients tax residency spreadsheet provided
- Name files using naming convention required
- Send the clients tax residency information spreadsheet to: **bnz\_global\_tax\_compliance@bnz.co.nz**

#### **Process – BNZ**

- Receive and process information submitted by BNZ customer
- If submission contains errors BNZ will contact BNZ customer advising what needs to be resolved and re-submitted
- If submission is complete with no errors it is saved and referenced for annual Inland Revenue reporting.

**Note** - as part of BNZ's quality assurance review, BNZ may select a sample of clients and you may be asked to provide the relevant supporting documentation for these clients.

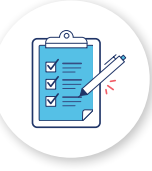

# **Completing the clients tax residency spreadsheet**

#### **What should be included?**

**All new** client accounts opened within the preceding calendar month must be added to the spreadsheet and submitted to BNZ.

- Individual and Entity client accounts are added to the **Account Owner tab**
- Controlling Persons associated with Entity classifications "CRS Passive NFE", "CRS FI Managed Investment Entity", or "FATCA Other with US Controlling Person" are added to the **Controlling Persons tab**

#### **General Comments**

- All Controlling Persons **must** be a natural person.
- An Entity with a classification "CRS Passive NFE", "CRS FI Managed Investment Entity", or "FATCA Other with US Controlling Person" must have a **minimum of one** Controlling Person associated to it.
- The Trustee may elect to remove client accounts from the submission spreadsheet that have been closed within a tax year (01/04/yy to 31/03/yy) **after** that tax year has concluded and all client accounts have been submitted to BNZ.

# **Completing the clients tax residency spreadsheet** (continued)

#### **General rules for all sheets:**

• If you need to copy and paste information in this spreadsheet ensure you right click on the cell(s) and paste it into the submission spreadsheet as either a **value** or **match destination formatting (M).**

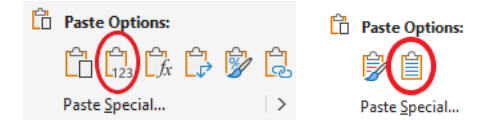

- Only enter details of **one** individual, entity or controlling person on **each row** i.e. do not spread or merge single records across multiple rows as this does not comply with Inland Revenue reporting requirements.
- Do not enter **blank rows** into the submission.
- If the Entity classification is "CRS Passive NFE", "CRS FI Managed Investment Entity", or "FATCA Other with US Controlling Person", ensure **all controlling persons** of the entity are included in the Controlling Persons tab.
- All red cells are mandatory fields and must be populated.

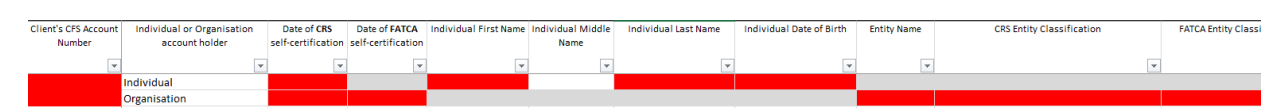

• All Individual account holders must have "Country tax resident of another country?" **and** "US Person for FATCA?" populated. If either of these cells are populated with "Y", Tax Residency Country one/two/three (as applicable) and the associated TIN for each country must be populated.

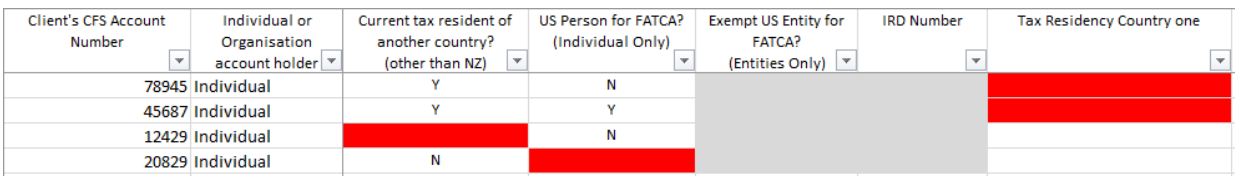

• All Entity account holders must have "Country tax resident of another country?" **and** "Exempt US Entity for FATCA?" populated. If "Country tax resident of another country?" is "Y" or "Exempt US Entity for FATCA?" is "N", Tax Residency Country one/two/three (as applicable) and the associated TIN for each country must be populated.

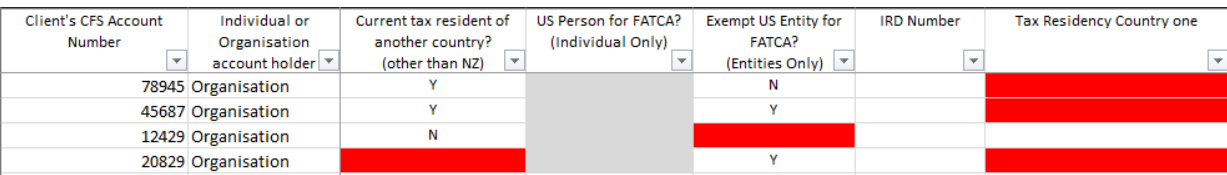

• All Controlling Persons must have "Country tax resident of another country?" **and** "US Person for FATCA?" populated. If either of these cells are populated with "Y", Tax Residency Country one/two/three (as applicable) and the associated TIN for each country must be populated.

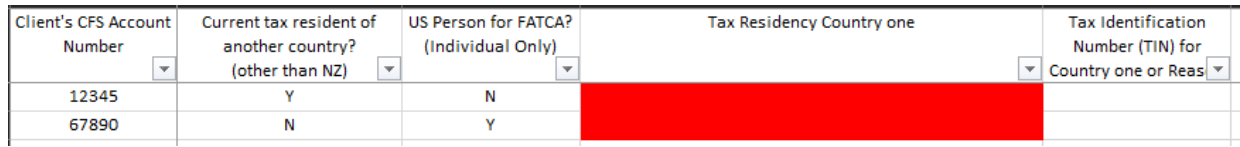

### **Completing the clients tax residency spreadsheet** (continued)

• Where **multiple countries of tax residency** exist, use Tax Residency Country one/two/three (as applicable). For each Tax Residency country the associated TIN must be populated.

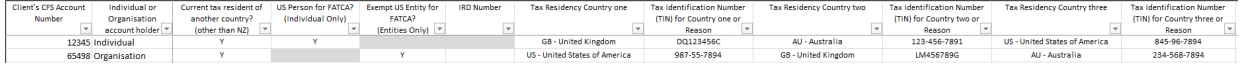

• For joint accounts, show each **Individual** on a **separate row.**

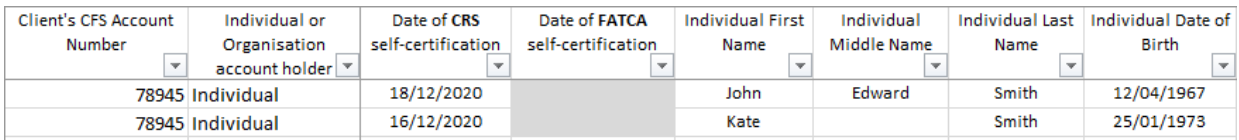

• Where there is more than one Controlling Persons associated to an Entity, show each Controlling Person on a **separate row** in the Controlling Persons Tab.

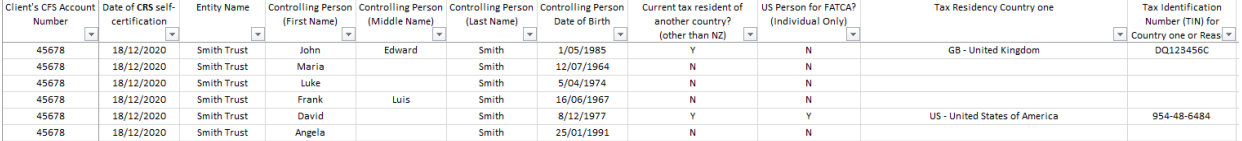

• If an Entity with Controlling Persons has more than one client account, replicate the Controlling Persons for **each** client account.

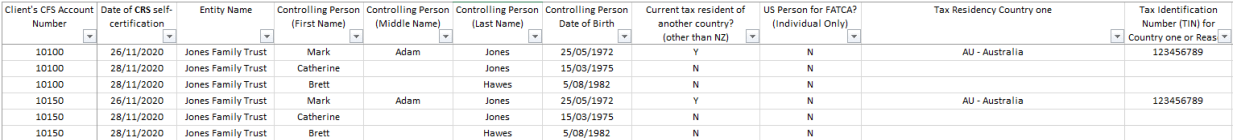

• If the Entity classification is "CRS Passive NFE", "CRS FI Managed Investment Entity", or "FATCA Other with US Controlling Person" **and** "Country tax resident of another country?" is "N", IRD number **must** be populated.

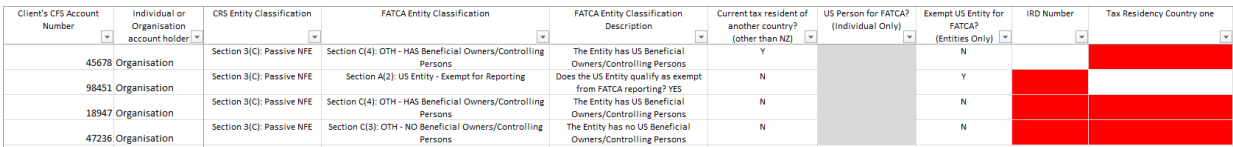

• All excluded client accounts classified as "Y", for "CRS & FATCA Excluded Account" must populate "CRS & FATCA Excluded Account Reason".

Refer to the 'NZ CRS Applied Standard' (Section VIII Defined Terms Part C (No.17) for the definition of 'Excluded Account'. [NZ CRS Applied Standard](https://www.ird.govt.nz/-/media/project/ir/home/documents/international/common-standard-reporting/common-standard-on-reporting-and-due-diligence-for-financial-account-information.pdf)

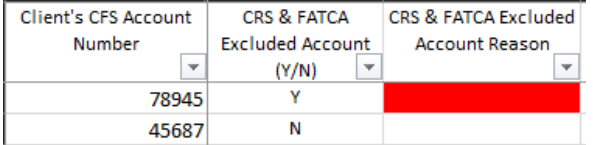

# **Entering tax residency information for Account Owner**

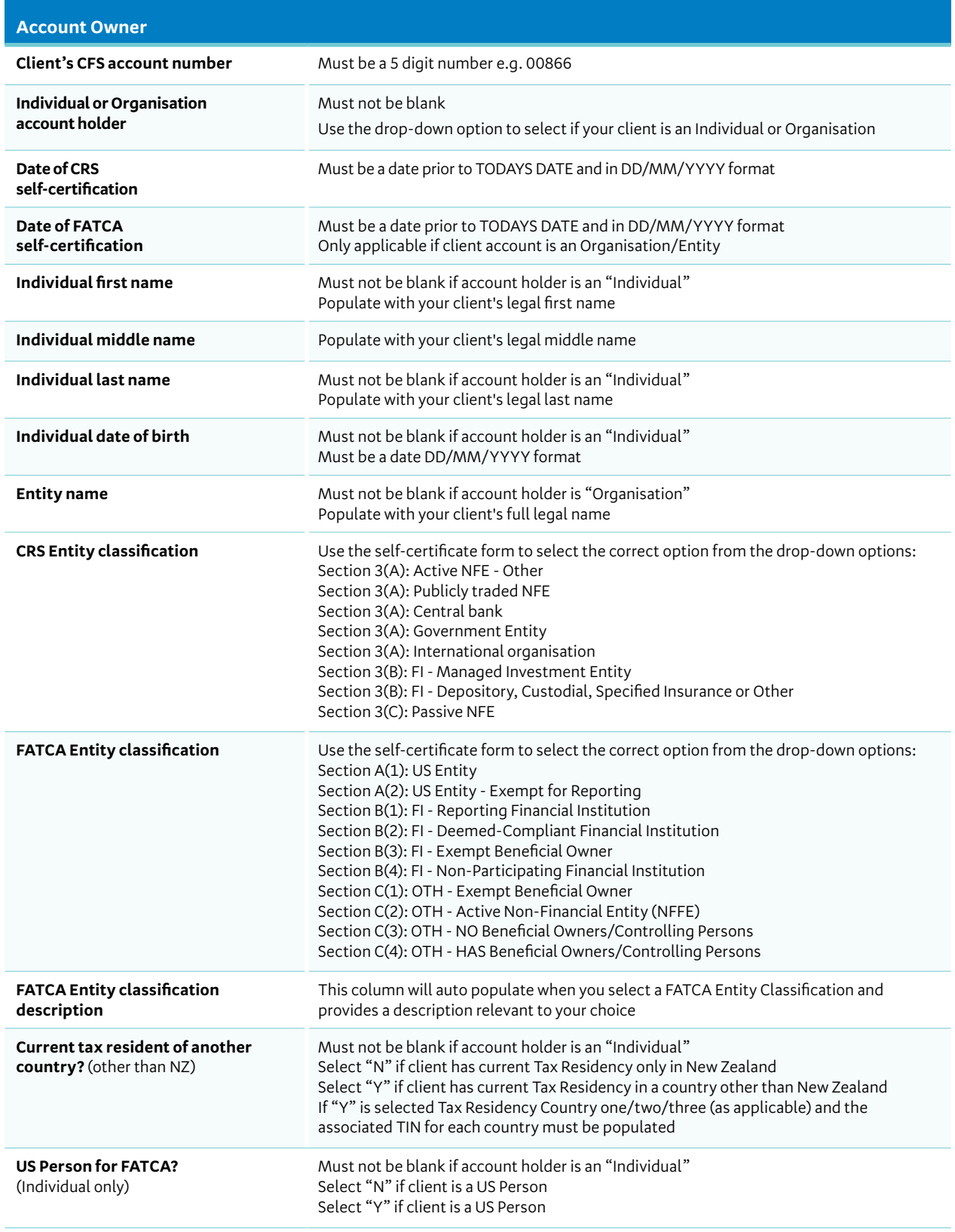

# **Entering tax residency information for Account Owner** (continued)

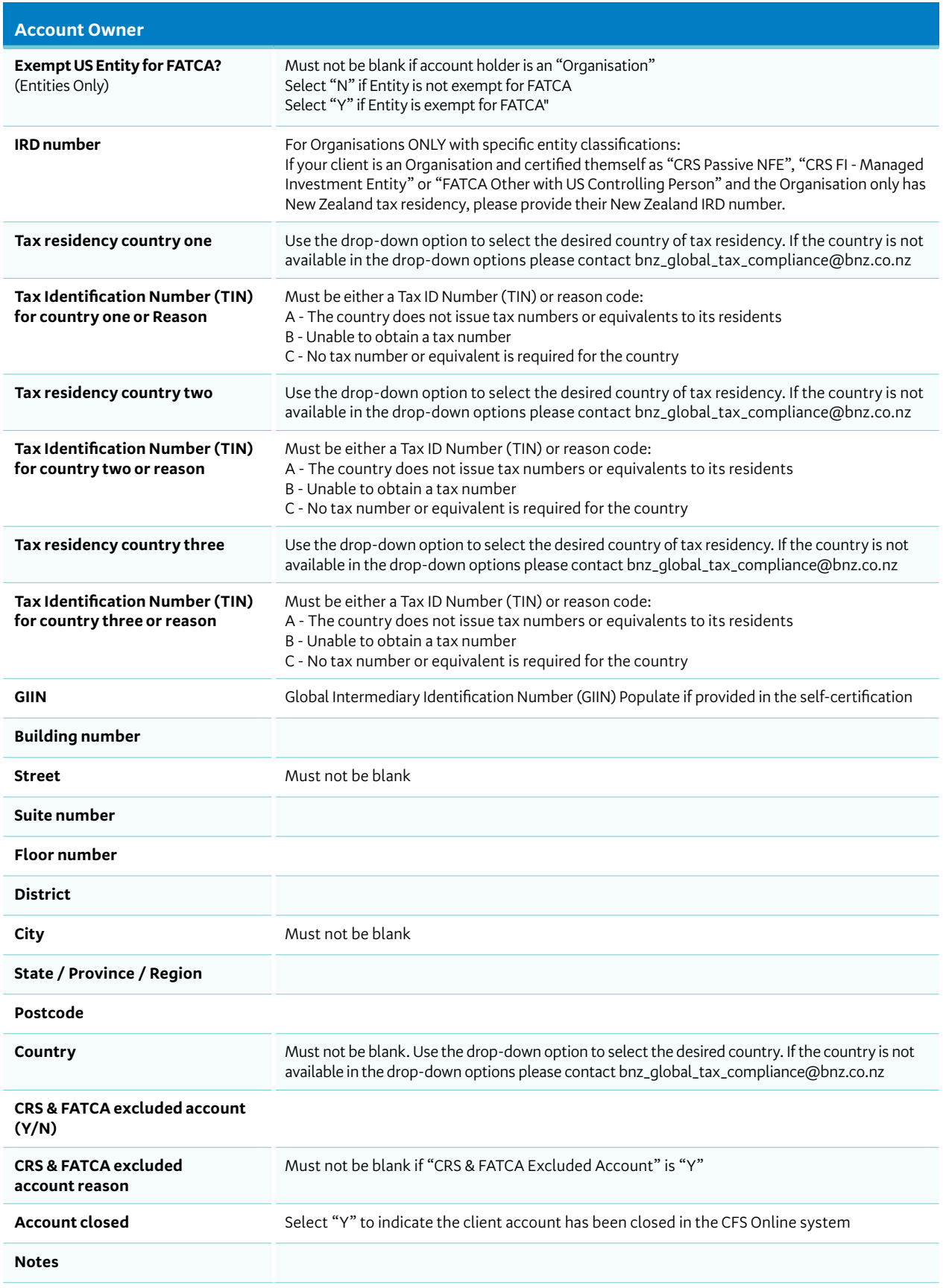

# **Entering tax residency information for Controlling Persons**

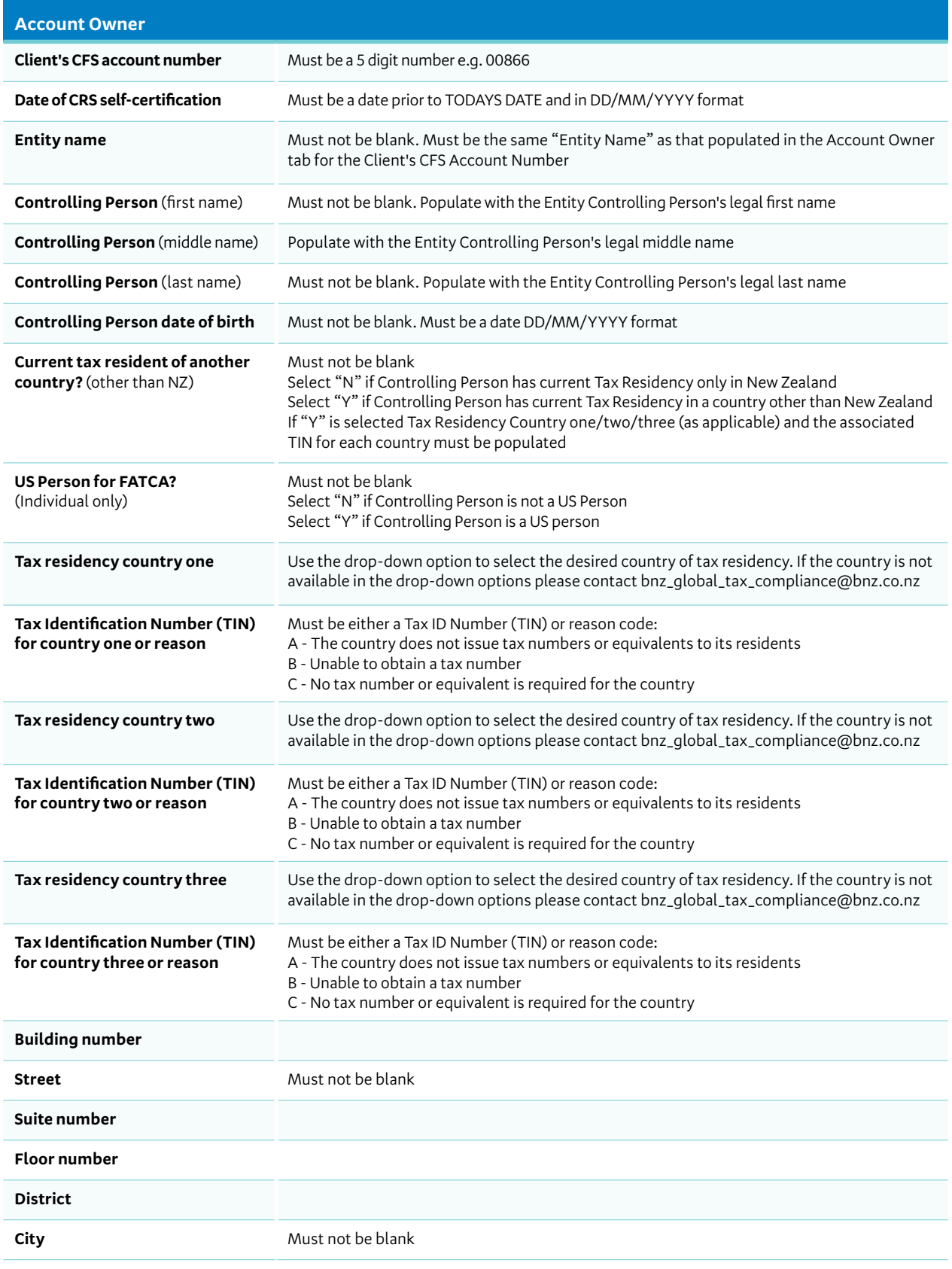

# **Entering tax residency information for Controlling Persons** (continued)

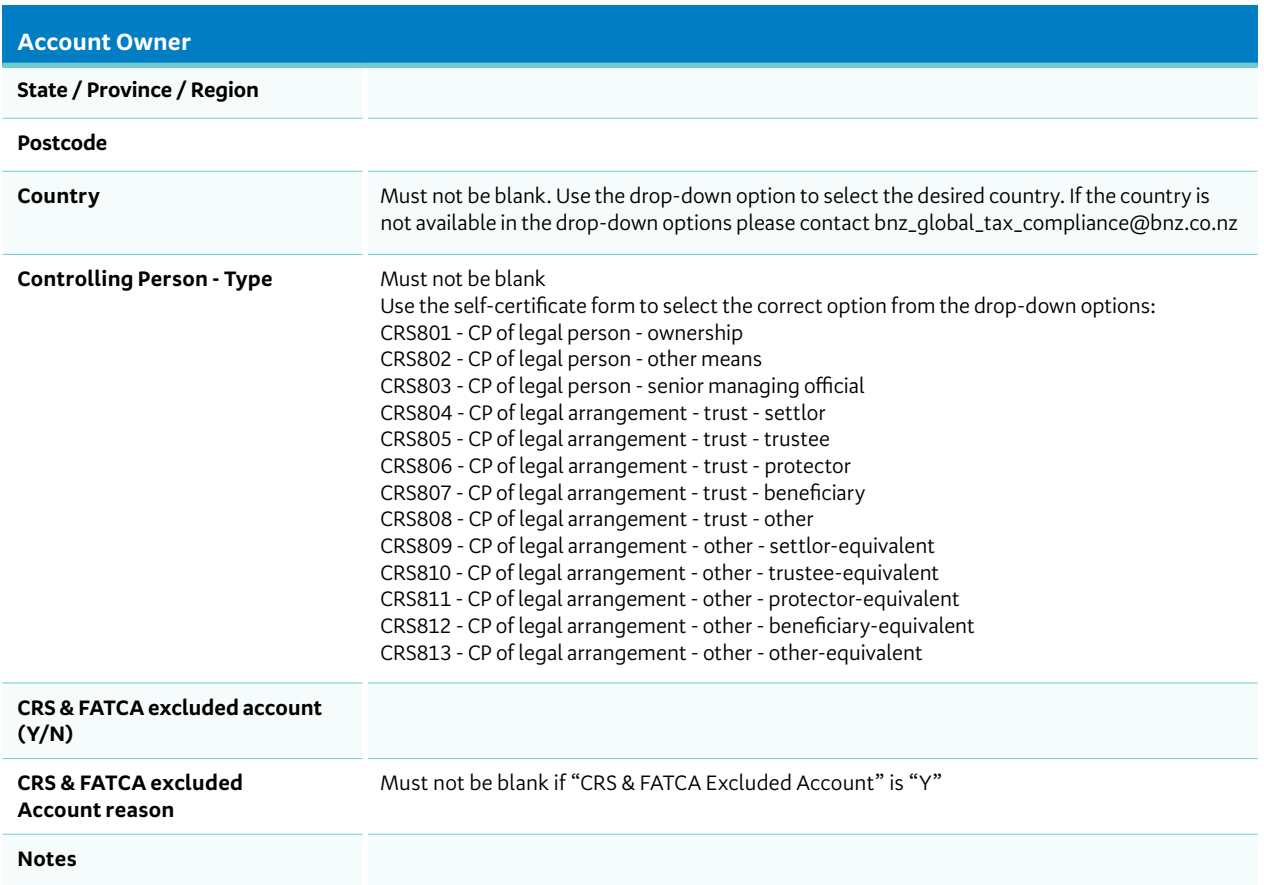

### **File naming conventions**

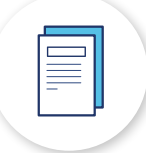

#### **Monthly submission for CFS client accounts**

• Please save the completed Excel template as **[Date of Submission (YYYYMMDD)]\_[BNZ Customer Number]\_[Trustee Name]\_Client Info.xls** e.g. 20210115\_67289045\_Law Associates\_Client Info.xls

**Note:** The reference to 'BNZ Customer Number' refers to the internal BNZ Customer Number allocated to you by BNZ. This number will be provided when the Client Tax Residency spreadsheet template is sent by BNZ.

• Please save the above spreadsheet in a 7-zip file as **[Date of Submission (YYYYMMDD)]\_[BNZ Customer Number]\_[Trustee Name]\_Client Info.7z** e.g. 20210115\_67289045\_Law Associates\_Client Info.7z

#### **Clients CRS information for Quality Assurance (QA)**

**Please collect and store supporting documents with the following file naming convention. If required we may ask you to provide these documents for QA purposes.**

- Each client's self certification (Individual and Entity) should be saved as **[BNZ Customer Number]\_[CFS Account Number]\_[Client Name]** e.g. 67289045\_12345\_John Higgs (Individual) **Or** 67289045\_12345\_John Higgs Family Trust (Entity)
- Each Controlling Person's self certification should be saved as **[BNZ Customer Number]\_[CFS Account Number]\_[Controlling Person Name]\_CP** e.g. 67289045\_12345\_John Smith\_CP
- Supporting evidence for an Excluded Account should be saved as **[BNZ Customer Number]\_[CFS Account Number]\_EXCLUDED** e.g. 67289045\_12345\_EXCLUDED

### **Email submission instructions**

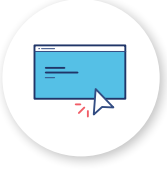

- To maintain the security of your clients' information, please ensure that the information is sent as a 7-zip file and is password encrypted with the required password.
- If you do not know the password, or need a reminder please email **bnz\_global\_tax\_compliance@bnz.co.nz**
- For instructions on how to install '7-zip' on your computer and create a 7-zip file, please refer to the instructions on the following pages.
- Mac Users can use the "Unarchive" app (available free from the Mac App Store) to unzip and zip the files.

## **Instructions for 7-zip file**

#### **Install '7-zip' on your computer**

- 1. Download 7-zip via the browser using the following [www.7-zip.org](https://www.7-zip.org)
- 2. Select 'Download' from the menu bar on the left of the web page.
- 3. Select the most appropriate version of 7-zip software for your computer by clicking on the blue 'Download' link and save the download to the 'Downloads' directory folder onto your computer.
- 4. Open the 'Downloads' directory on your computer.
- 5. Find the file you downloaded and run it, this will install the 7-zip software on your computer.

#### **Creating a 7-zip file**

For example, a 7-zip file for monthly submission of CFS client accounts:

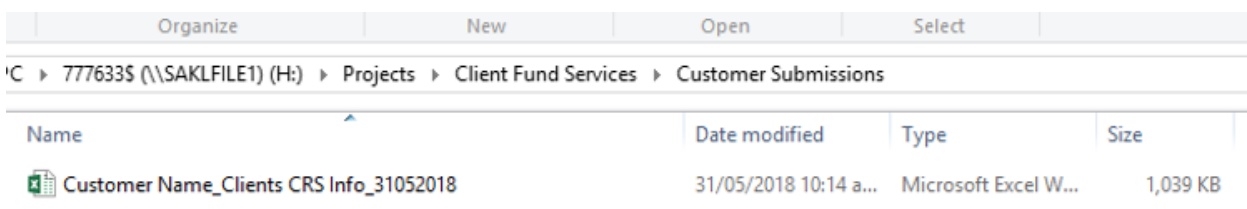

1. Select the file that you would like included in the 7-zip file (highlighted blue below)

- 2. Hold the <Ctrl> button, and
- 3. Right click the mouse, then select **<7-Zip> <Add to archive…>**

#### C → 777633\$ (\\SAKLFILE1) (H:) → Projects → Client Fund Services → Customer Submissions

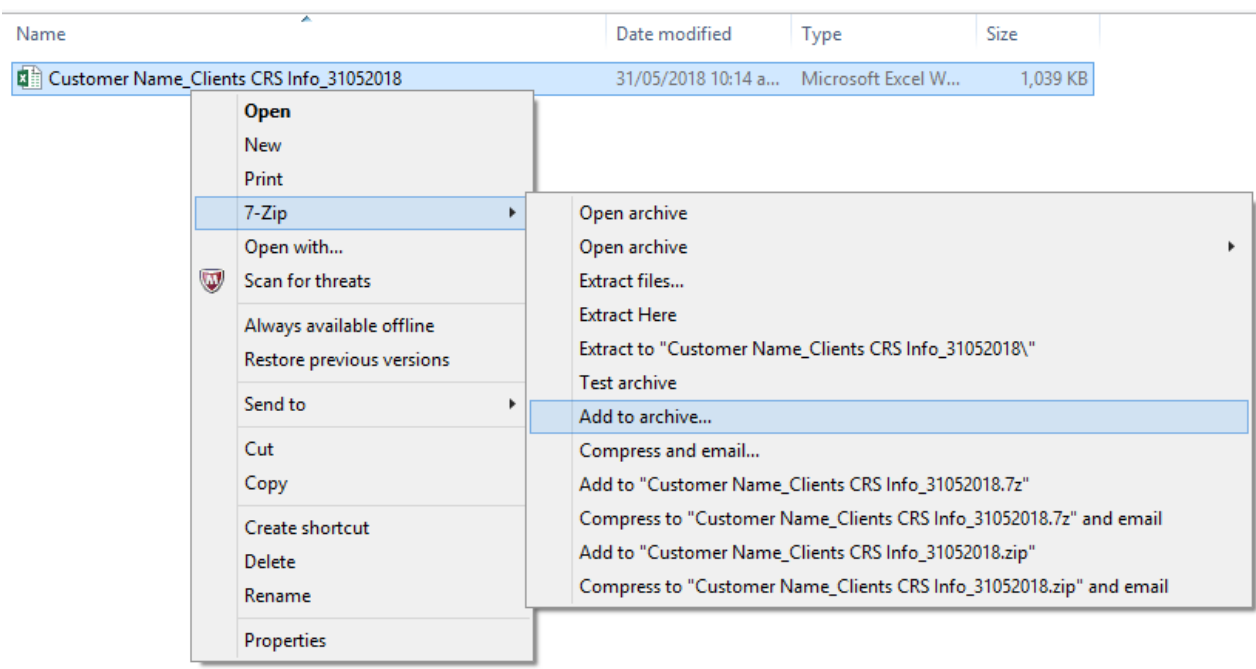

# **Instructions for 7-zip file** (continued)

4.The following screen will appear.

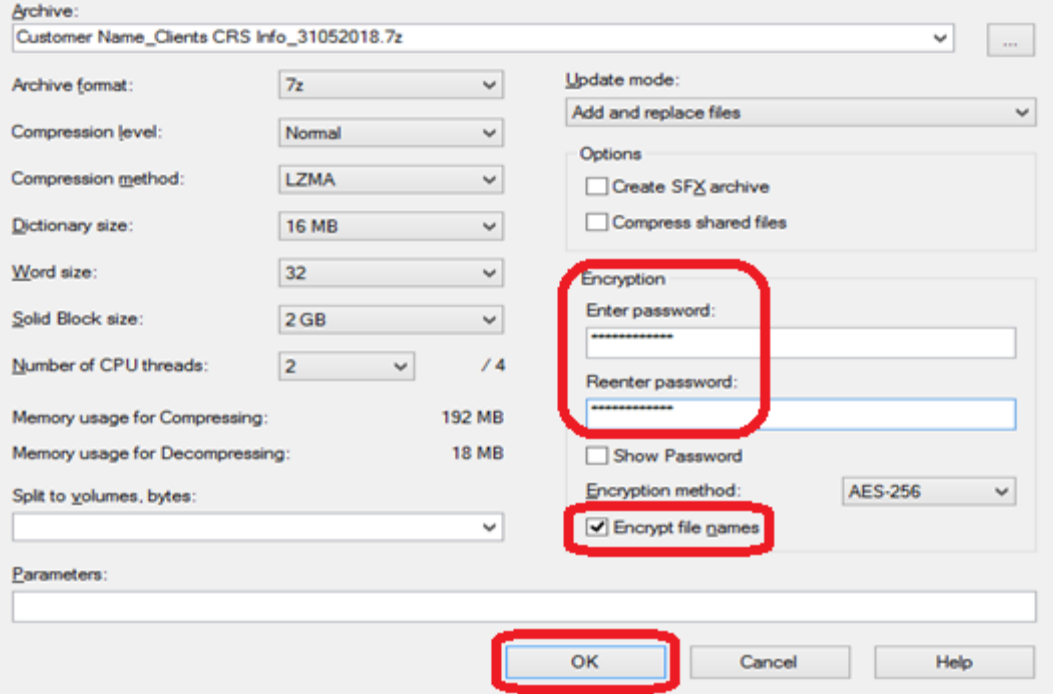

- 5. Under the 'Encryption' section, please enter the password for the 7-zip file in the above fields.
- 6. Please tick the 'Encrypt file names' box and click **<OK>**.
- 7. The 7-zip folder will appear in the directory as follows.

#### C → 777633\$ (\\SAKLFILE1) (H:) → Projects → Client Fund Services → Customer Submissions

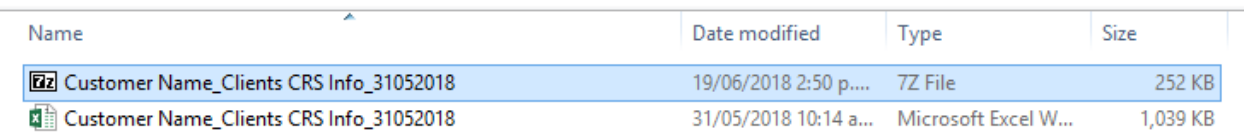

# **Instructions for 7-zip file** (continued)

1. To open the 7-zip file. Select the 7-zip file, right click the mouse and select **<7-Zip> <Open archive>.**

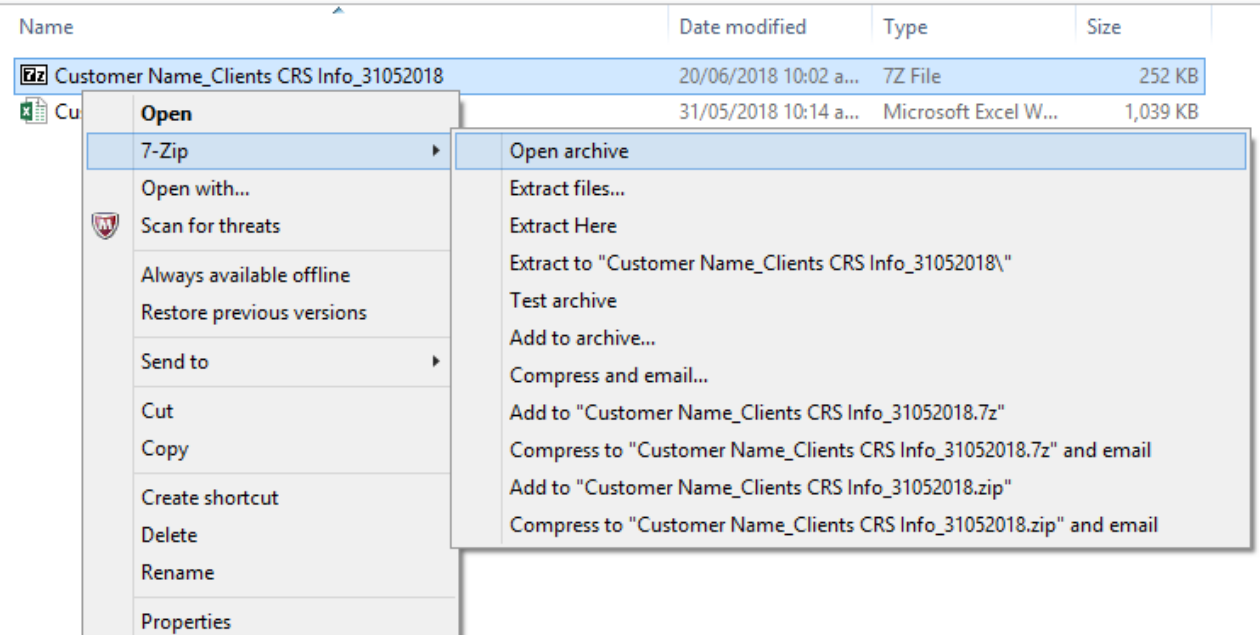

#### 2. The following screen will appear.

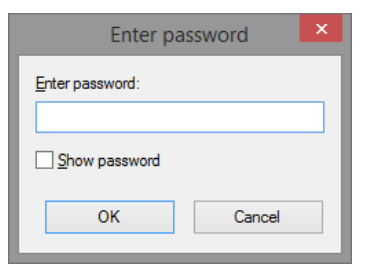

3. Enter the appropriate password and click **<OK>**

The zip folder will display the files in the 7-zip file and you will be able to open the files listed in the zip folder

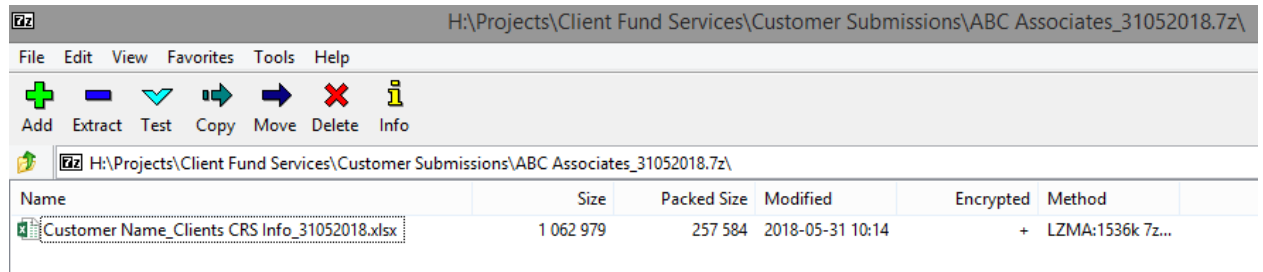

#### **bnz.co.nz • bnz\_global\_tax\_compliance@bnz.co.nz**